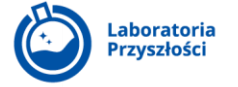

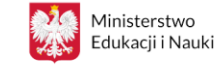

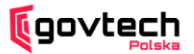

# **Jak złożyć wniosek w programie Laboratoria Przyszłości? Instrukcja dla organów prowadzących**

1. Wejdź na skrzynkę e-mail organu prowadzącego, na którą przesyłane są wnioski składane przez szkoły. Każda wiadomość z wnioskiem, która wpłynie na skrzynkę organu prowadzącego, będzie miała tytuł ,,Nowe wypełnienie formularza Laboratoria Przyszłości", a jej nadawcą będzie [usługi.gov@mc.gov.pl.](mailto:usługi.gov@mc.gov.pl) Treść wniosku można pobrać w formie pliku PDF poprzez kliknięcie ,,(**Pobierz wypełnienie PDF**)".

Wniosek w formacie PDF składa się z trzech stron i zawiera wszystkie potrzebne o szkole informacje do złożenia wniosku przez organ prowadzący do wojewody.

**Skrzynka organu prowadzącego powinna być sprawdzana systematycznie, a wnioski rozpatrywane na bieżąco i składane indywidualnie dla każdej ze szkół, która podlega danemu organowi prowadzącemu.**

2. Zweryfikuj wniosek pod kątem poprawności podanych w nim informacji.

Kiedy istnieje przypuszczenie, że któryś z elementów wniosku jest błędny lub nieprawdziwy, organ prowadzący powinien skontaktować się z osobą kontaktową podaną w otrzymanym wniosku i zweryfikować poprawność podanych w nim danych. W przypadku podania błędnych danych należy poprosić o ponowne wypełnienie wniosku, wprowadzenie poprawnych informacji i przesłanie za pośrednictwem strony [www.gov.pl/laboratoria/dyrektor-szkoly.](http://www.gov.pl/laboratoria/dyrektor-szkoly)

3. Wejdź na stronę [www.gov.pl/laboratoria.](http://www.gov.pl/laboratoria)

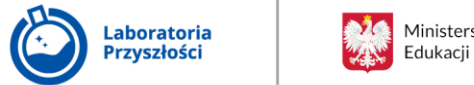

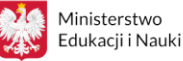

4. Będąc nadal na stronie głównej, przewiń ją na dół i kliknij ramkę z tekstem **,,Jesteś organem prowadzącym? Wnioskuj o wsparcie dla zgłoszonej szkoły".**

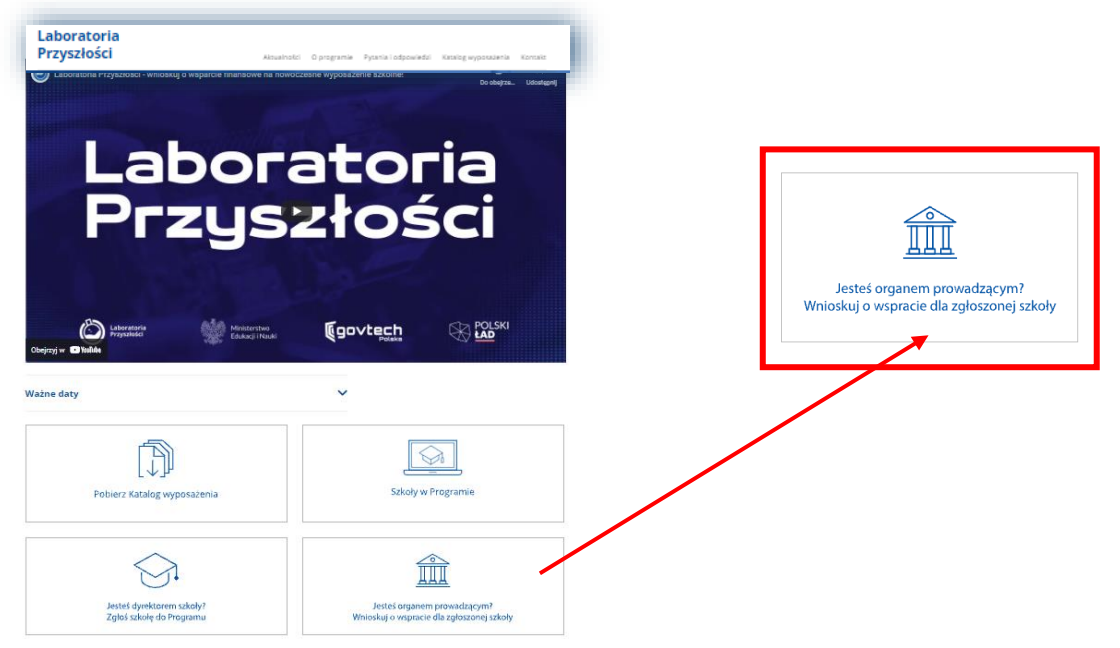

- 5. Po kliknięciu zakładki pojawi się krótka informacja o zapisach, instruktażowy materiał wideo (na którym pokazane zostało jak krok po kroku przejść przez wniosek dla organów prowadzących), załącznik z oświadczeniem do pobrania i wypełnienia oraz niebieski przycisk ,,WYPEŁNIJ WNIOSEK".
- 6. Kliknij niebieski przycisk ,,WYPEŁNIJ WNIOSEK", aby przejść na stronę wniosku dla organów prowadzących.
- 7. Wypełnij wniosek.

Wniosek składa się trzech stron i należy go wypełnić na podstawie nadesłanego przez szkołę pliku PDF zawierającego wniosek.

## **STRONA 1: Dane podstawowe szkoły**

Na pierwszej stronie wniosku zbierane są informacje o zgłaszanej do programu szkole podstawowej.

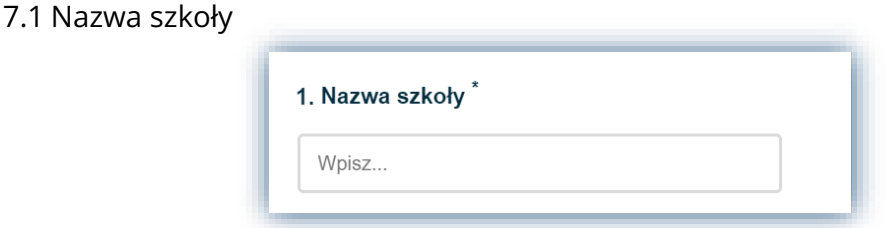

W pierwszym punkcie należy podać zawartą w otrzymanym wniosku nazwę szkoły.

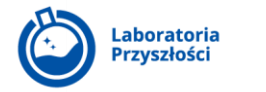

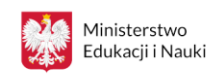

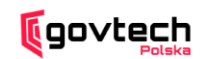

7.2 Numer Szkoły w Rejestrze Szkół i Placówek Oświatowych

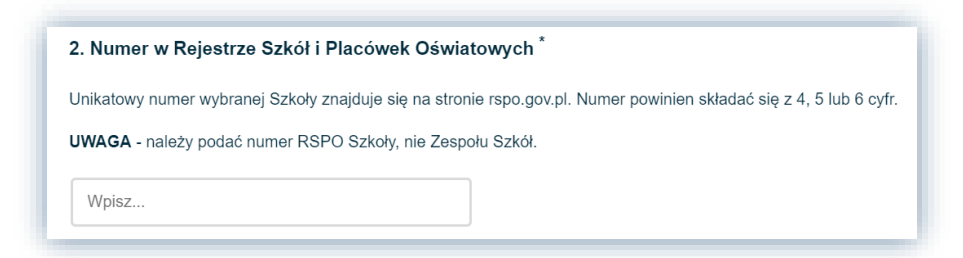

W drugim punkcie należy podać zawarty w otrzymanym wniosku numer zgłaszanej szkoły w RSiPO (Rejestrze Szkół i Placówek Oświatowych).

7.3 Nazwa organu prowadzącego szkołę

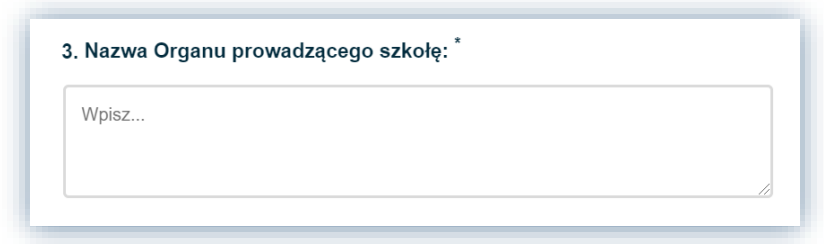

W trzecim punkcie należy podać nazwę organu prowadzącego szkołę.

7.4 Województwo

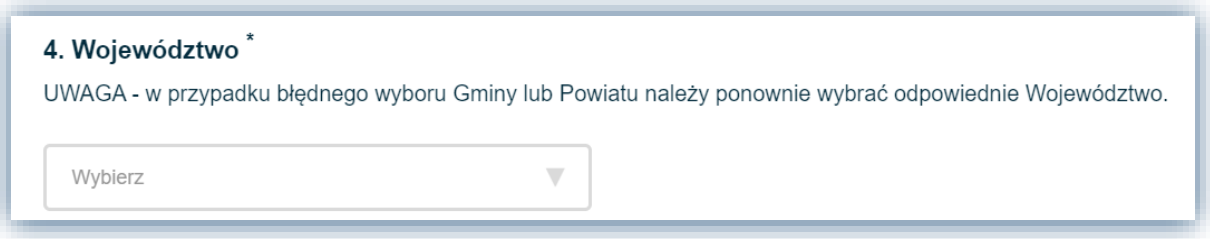

W punkcie czwartym należy na podstawie otrzymanego wniosku wybrać z rozwijanej listy województwo na terenie, którego znajduje się szkoła.

7.5 Powiat

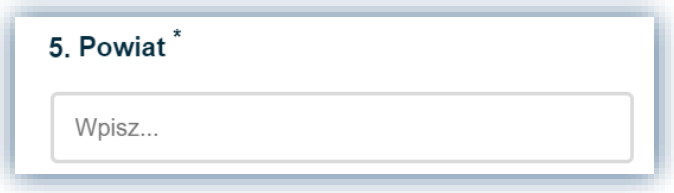

W punkcie piątym należy na podstawie otrzymanego wniosku wybrać z rozwijanej listy powiat na terenie, którego znajduje się szkoła.

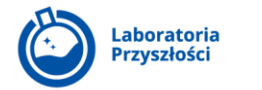

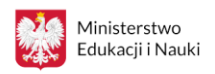

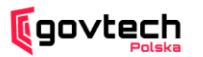

7.6 Gmina

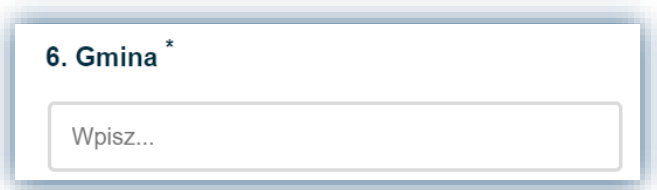

W punkcie szóstym należy na podstawie otrzymanego wniosku wybrać z rozwijanej listy gminę na terenie, której znajduje się szkoła.

**Jeżeli dokonamy błędnego wyboru gminy lub powiatu, to aby zmienić odpowiedź, należy wrócić do punktu czwartego ,,Województwo"** i wybrać ponownie

województwo, a wtedy zakładka w punkcie piątym i szóstym wniosku zostanie ponownie otwarta, umożliwiając wnioskującemu zmianę błędnej odpowiedzi.

7.7 Teryt

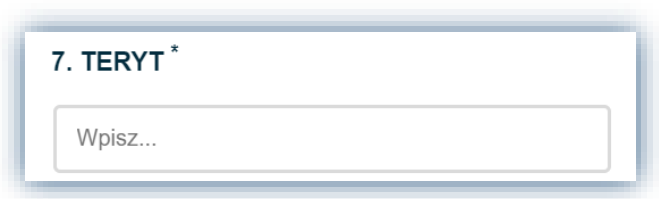

Siódmy punkt wniosku jest niewidoczny przy wypełnianiu ankiety, a jego wartość generowana jest automatycznie przez system. Z tego powodu w ankiecie, która jest wypełniania przez organ prowadzący, zaraz po punkcie szóstym wniosku wyświetla się od razu punkt ósmy. Teryt to numer, który służy wojewodom w celach identyfikacyjnych. Wygenerowany numer jest widoczny dopiero po wypełnieniu i pobraniu wniosku.

7.8 Miejscowość

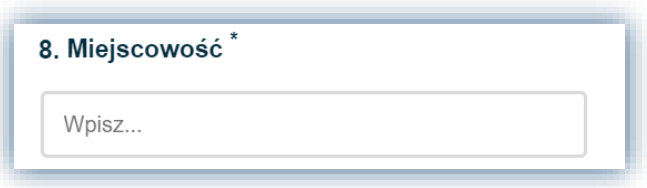

W punkcie ósmym należy na podstawie otrzymanego wniosku wpisać nazwę miejscowości na terenie, której znajduje się szkoła.

7.9 Kod pocztowy

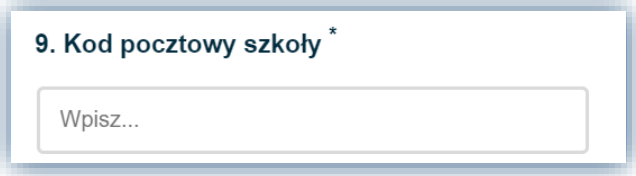

W punkcie dziewiątym należy na podstawie otrzymanego wniosku wpisać kod pocztowy ulicy na terenie, której znajduje się szkoła.

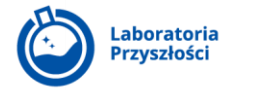

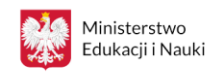

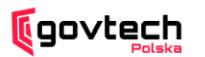

7.10 Ulica

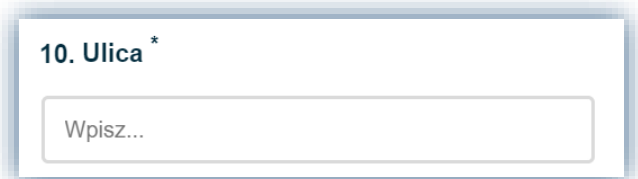

W punkcie dziesiątym należy na podstawie otrzymanego wniosku wpisać nazwę ulicy, na której znajduje się szkoła.

7.11 Numer lokalu

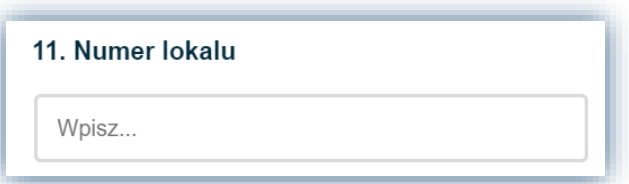

W punkcie jedenastym należy wpisać na podstawie otrzymanego wniosku numer lokalu, pod którym znajduje się szkoła.

Pole ,,Numer lokalu'' jest polem opcjonalnym do wypełnienia. Jeżeli szkoła nie posiada numeru lokalu, należy przejść do dalszej części wniosku, zostawiając w punkcie jedenastym puste pole.

7.12 Liczba uczniów

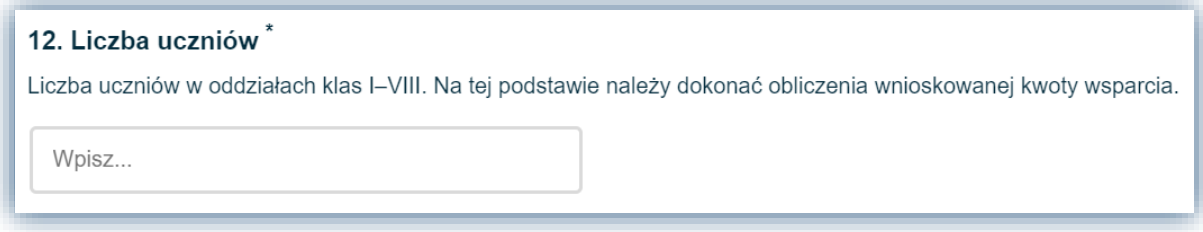

W punkcie dwunastym należy wpisać na podstawie otrzymanego wniosku liczbę uczniów w danej szkole.

7.13 Wnioskowana kwota wsparcia

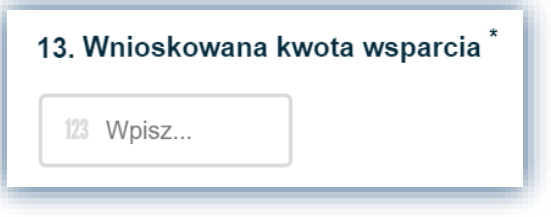

W punkcie trzynastym należy wpisać na podstawie otrzymanego wniosku wnioskowaną kwotę wsparcia.

## **STRONA 2: Dane organu prowadzącego**

Na drugiej stronie wniosku zbierane są informacje o organie prowadzącym.

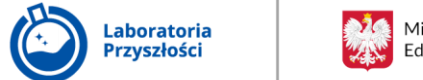

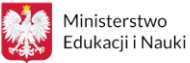

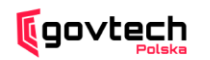

7.14 Numer wydzielonego rachunku bankowego organu prowadzącego daną

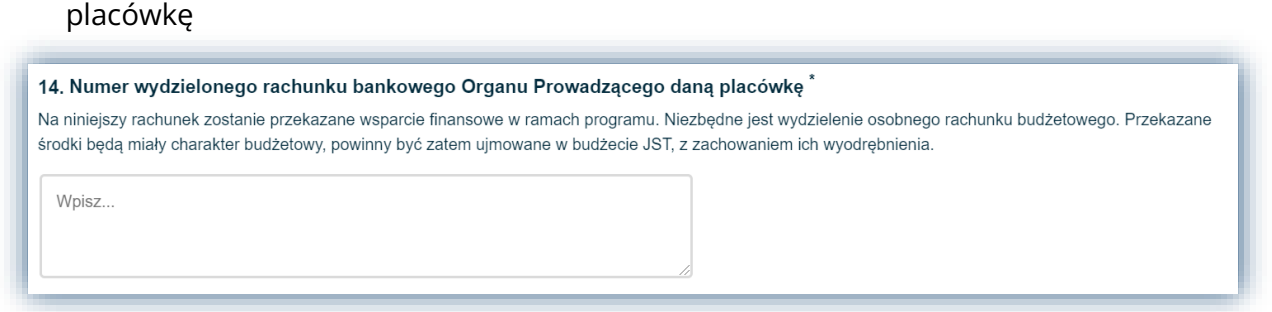

W punkcie czternastym należy podać numer wydzielonego rachunku bankowego organu prowadzącego, na który zostanie przekazane wsparcie finansowe w ramach programu. Niezbędne jest wydzielenie osobnego rachunku budżetowego. Przekazane środki będą miały charakter budżetowy, powinny być zatem ujmowane w budżecie JST, z zachowaniem ich wyodrębnienia.

#### **Osoba do kontaktu ze strony Organu Prowadzącego**

7.15 Imię i nazwisko

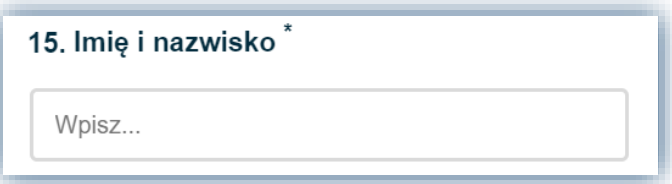

W punkcie piętnastym wniosku należy podać imię i nazwisko osoby kontaktowej wyznaczonej przez organ prowadzący, z którą wojewoda będzie mógł się skontaktować w razie uwag do wniosku.

7.16 Numer telefonu

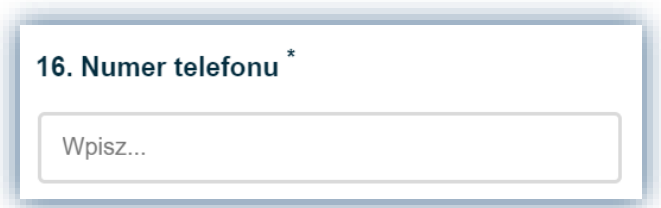

W punkcie szesnastym wniosku należy podać numer telefonu do osoby kontaktowej wyznaczonej przez organ prowadzący.

7.17 Adres e-mail

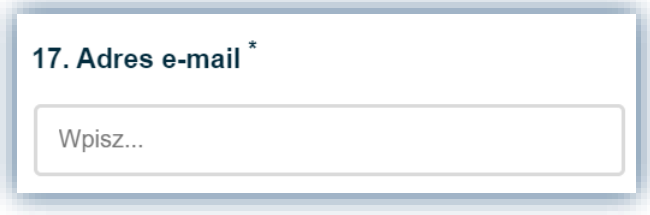

W punkcie siedemnastym wniosku należy podać adres e-mail do osoby kontaktowej wyznaczonej przez organ prowadzący.

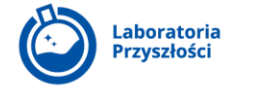

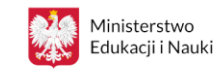

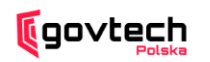

7.18 Dokument poświadczający nadanie uprawnień do składania wniosków o udzielenie wsparcia finansowego w ramach programu Laboratoria Przyszłości

18. Dokument poświadczający nadanie uprawnień do składania wniosków o udzielenie wsparcia finansowego w ramach programu Laboratoria Przyszłości.

Wzór niniejszego załącznika można pobrać ze strony Laboratoriów Przyszłości: https://www.gov.pl/web/laboratoria/organ-prowadzacy Dopuszczalne formaty plików to: jpg, pdf, doc, docx, jpeg. Maksymalny rozmiar to 1 MB

Wybierz plik...

W punkcie osiemnastym wniosku należy załączyć oświadczenie o nadaniu uprawnień danej osobie do składania wniosków o udzielenie wsparcia finansowego. Wzór oświadczenia będzie można pobrać ze strony [www.gov.pl/laboratoria/organ](http://www.gov.pl/laboratoria/organ-prowadzacy)[prowadzacy.](http://www.gov.pl/laboratoria/organ-prowadzacy)

Powyższe oświadczenie to ostatni punkt wniosku, a zarazem ostatni moment, kiedy można sprawdzić jego poprawność i dokonać korekt.

8. Po uprzednim upewnieniu się, że wszystkie wpisane we wniosku dane są prawidłowe, kliknij przycisk ,,Wyślij".

#### **STRONA 3: PODSUMOWUJĄCA**

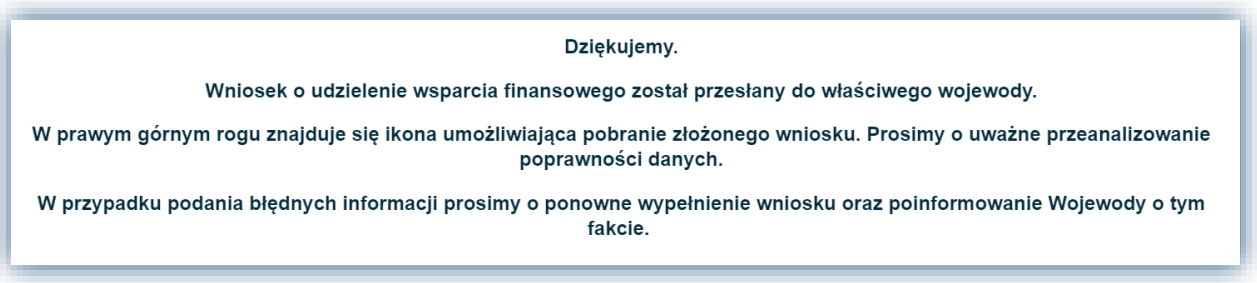

Po kliknięciu przycisku ,,Wyślij" system informuje, że wniosek został przekazany do właściwego wojewody.

Dodatkowo **w prawym górnym rogu znajduje się niebieska ikona, która umożliwia pobranie złożonego wniosku** i ponowne przeanalizowanie czy zawarte w nim dane są prawidłowe.

Jeżeli okaże się, że w formularzu zawarte zostały błędne dane, należy ponownie wypełnić wniosek oraz poinformować wojewodę, że taka zmiana miała miejsce. Wojewoda powinien zostać poinformowany ze strony organu prowadzącego, że dostanie od niego dwa wnioski: jeden błędny i drugi poprawny.